#### **REPRINT AN INVOICE Revised 8/13**

You will receive new statements weekly as one of your Top Five reports when you log onto the Portal. You will need to print the invoices to get further details or to obtain authorization for the payment. The invoices have been designed with a section at the bottom for payment authorization.

This document will show you how to setup your Run Control to print all Open Invoices. Please remember, the statement is not dynamic, meaning it is a "snapshot" of what your account looked like on the first day of the week. If a full payment is processed on an invoice in the meantime, it will not print for you. Also, the invoices are not dynamic; they will always print as they were created. Any credits to outstanding invoices will be reflected on the statement.

#### **Navigation: Billing > Generate Invoices > Non-Consolidated > Reprint Invoices**

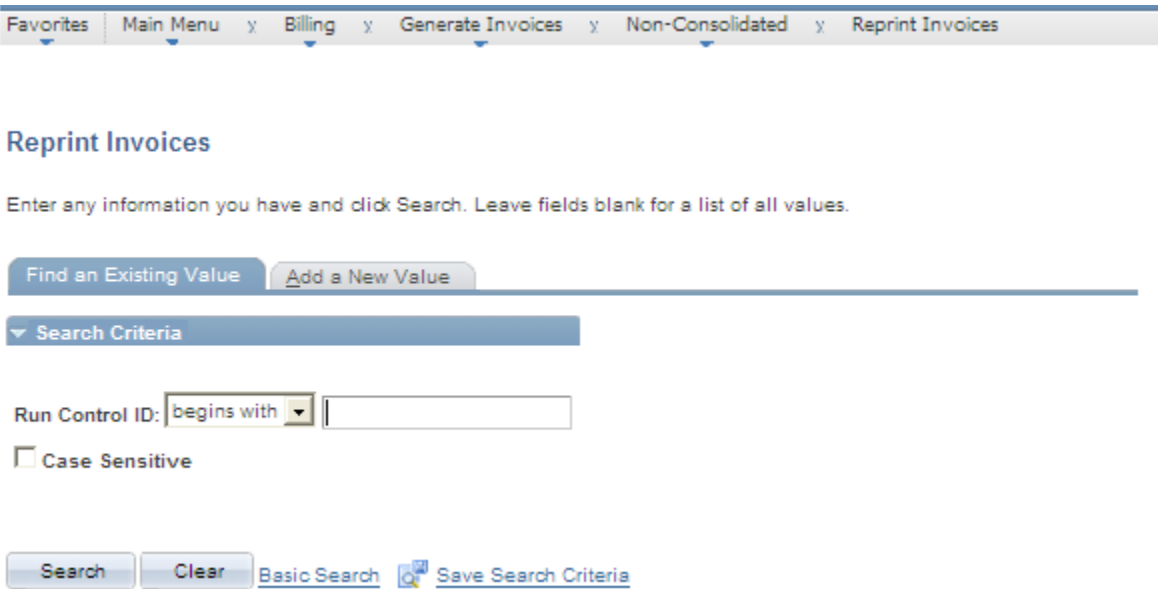

The first time you reprint invoices, you will need to modify your Existing Run Control <OR> Create a New Run Control. **Once the Run Control is created you can reuse it each time you Reprint Invoices.**

**Revised 8/13**

### **1. To Modify an Existing Run Control:**

- Click the 'Find an Existing Value' tab
- Click the 'Search' button
- Click on the name of the run control for the task, I.E. REPRINT\_INVOICES

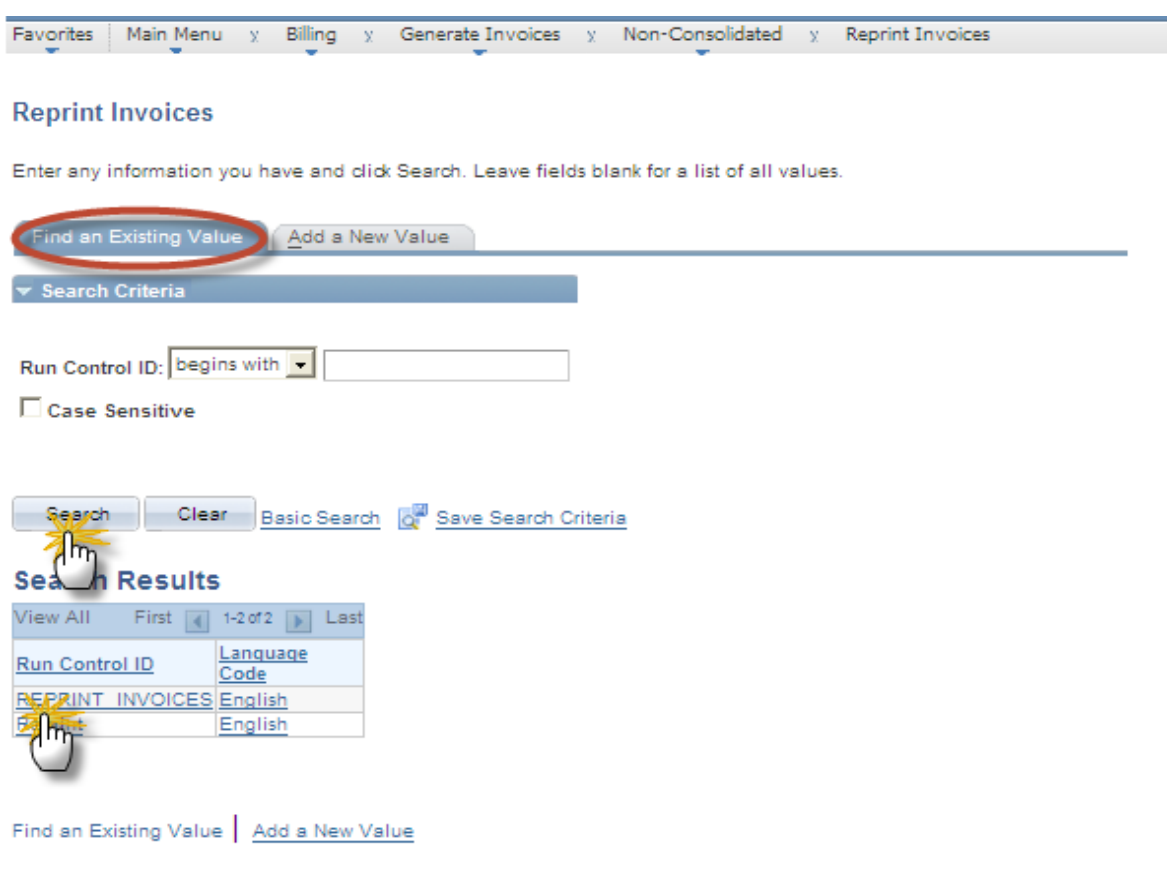

#### **Proceed to Step 3.**

**Revised 8/13**

#### **2. To Create a New Run Control:**

- Click the 'Add a New Value' tab
- Enter a meaningful run control ID (REPRINT\_INVOICES)
- Click the 'Add' button

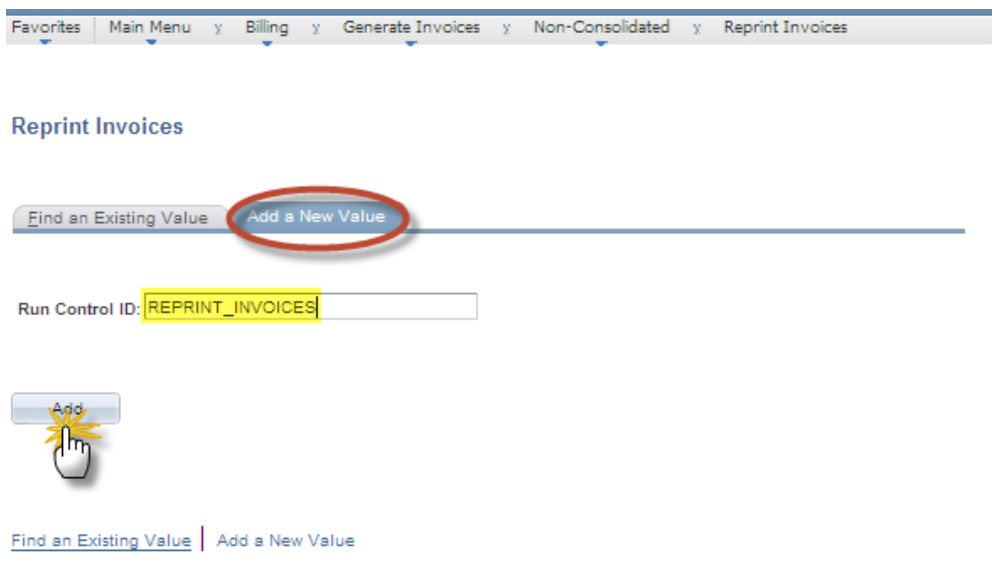

**Revised 8/13**

#### **3. Setup Run Control to print All Open Invoices for a School:**

- Click the Checkbox next to 'Include Open Items Only'
- Click the Radio Button next to 'Cust ID'
- Enter 'SDPBC' in 'From Business Unit' and 'To Business Unit' fields
- Enter **<YOUR Dept ID>** (School Number) in the 'Customer' field
- Click 'Save'

**NOTE: These Steps ONLY need to be done once, as long as you Reuse this SAME Run Control all of these settings will remain.** 

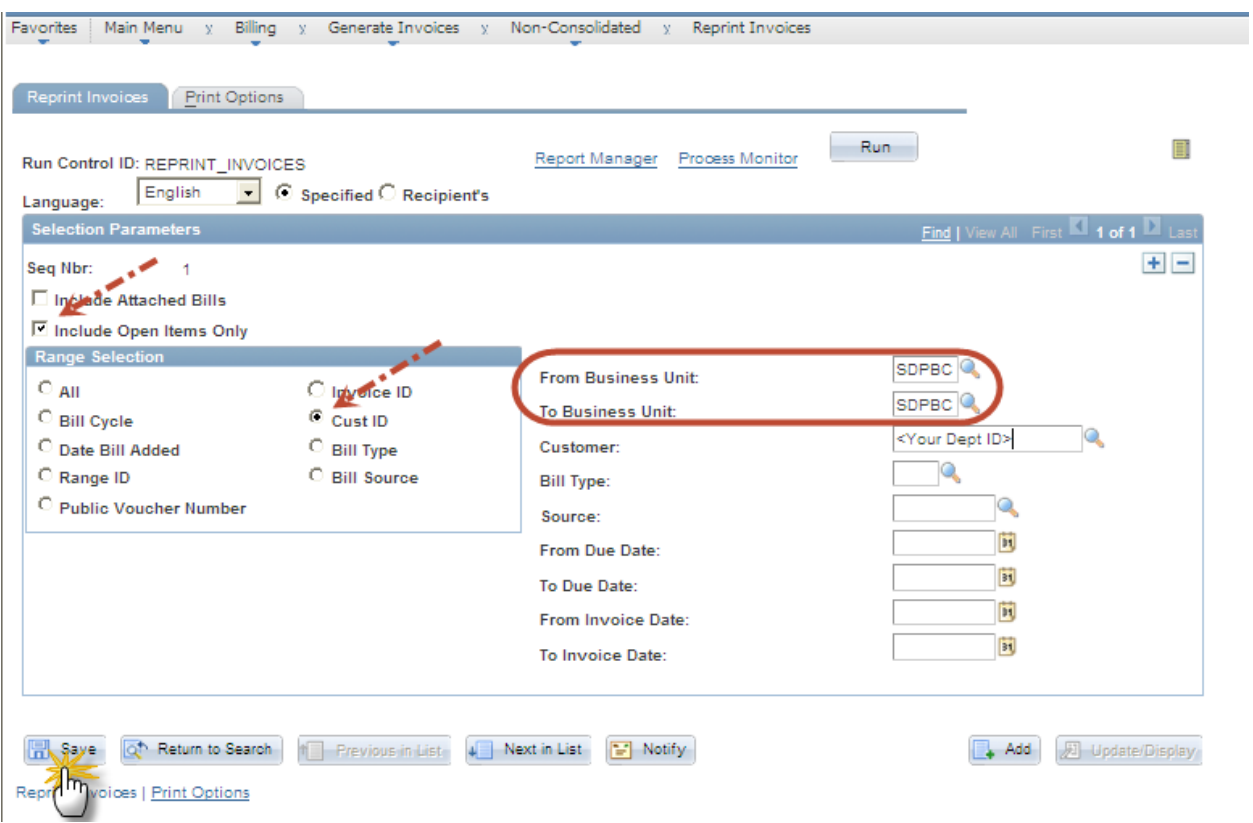

**Revised 8/13**

#### **4. View which Invoices will Print (OPTIONAL):**

• Click the 'Tablet Icon'  $\blacksquare$  (to the Right of the 'Run'  $\blacksquare$  Button)

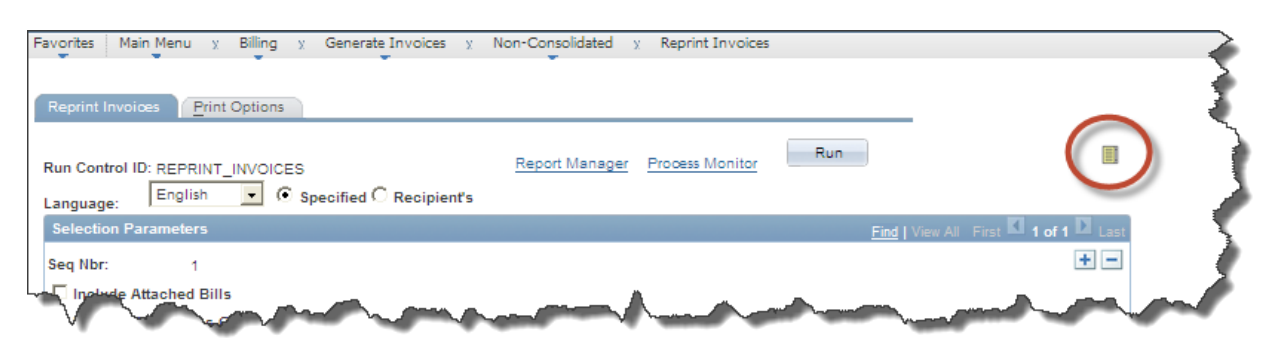

- This page will display showing which Invoices will be included in this Reprint task.
	- o **NOTE:** If there are more than 9 (nine) Invoices to be printed, you can Scroll through them using the Arrow Buttons  $\Box$   $\Box$  or View All

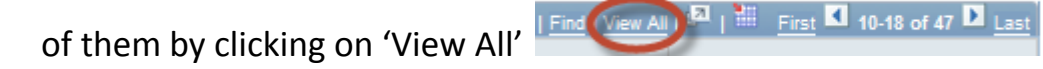

Favorites | Main Menu x Billing x Generate Invoices x Non-Consolidated x Reprint Invoices

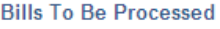

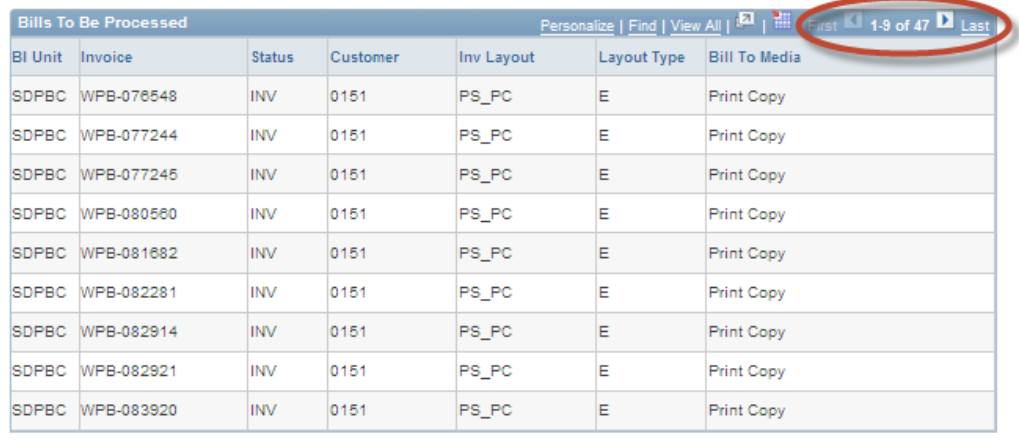

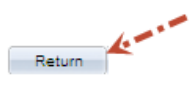

• When finished reviewing, Click 'Return'.

**Revised 8/13**

#### **5. Finish the Run Control Setup to enable reports to be sent to Your Email Address:**

• Click the 'Run'  $\frac{Run}{Num}$  button

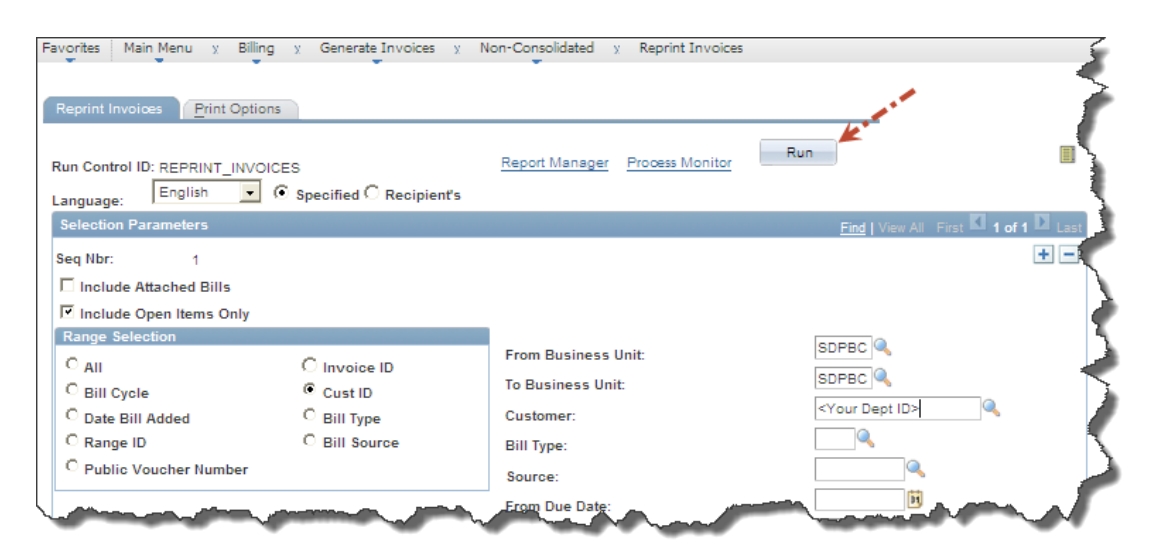

• When the 'Process Scheduler Request' page appears, Click on the 'PB Print Department Invoice' hyperlink

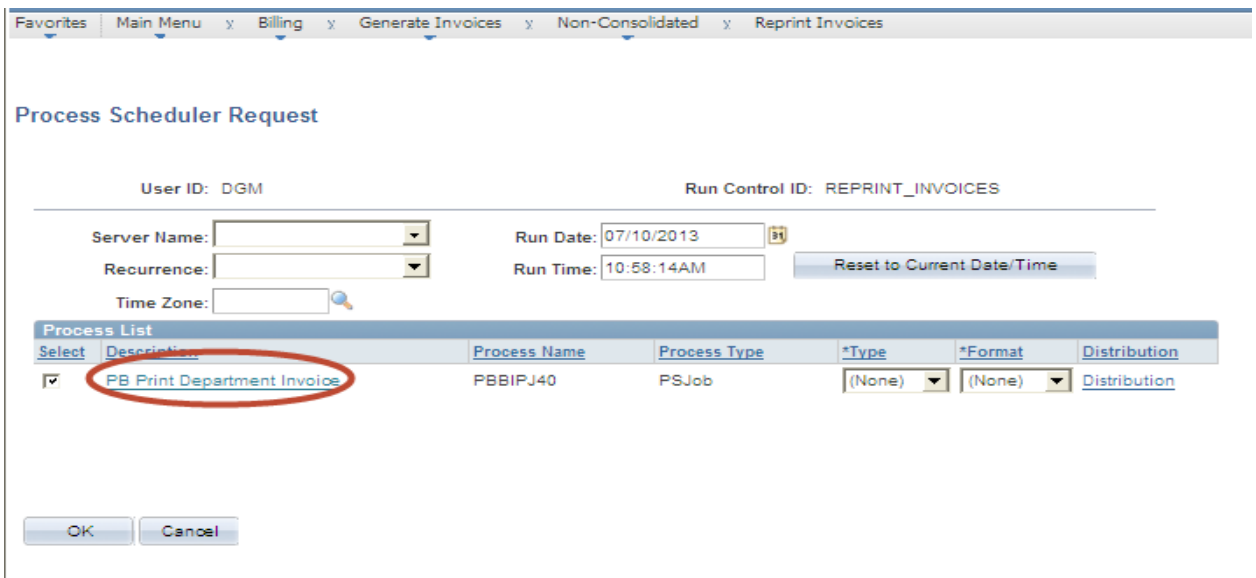

#### **REPRINT AN INVOICE Revised 8/13**

• When the 'Job Detail' page appears, Click on the Drop-Down in the 'Type' column for Processes 'BIPSA01' and 'BIPSA03', and choose 'Email'. DO NOT change the other Rows!! Make sure the 'Format' column for the 'BIPSA01' and 'BIPSA03' processes is set to 'PDF'.

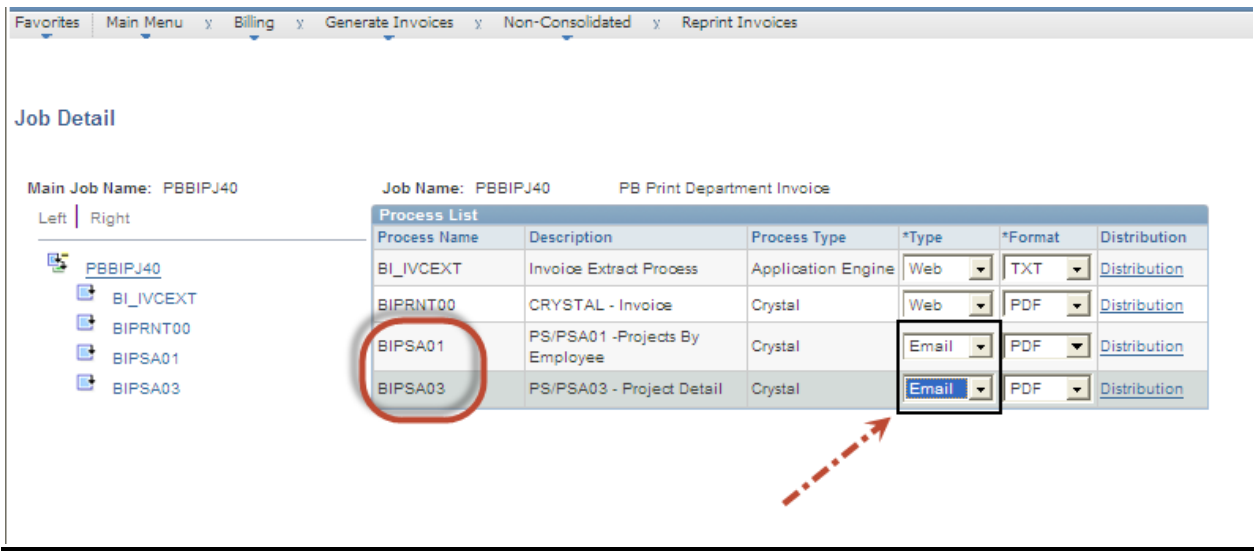

• Click the 'OK' **button.** This will return you to the 'Process Scheduler Request' page

**Revised 8/13**

#### **6. Run the Process to Produce and Email your Invoices:**

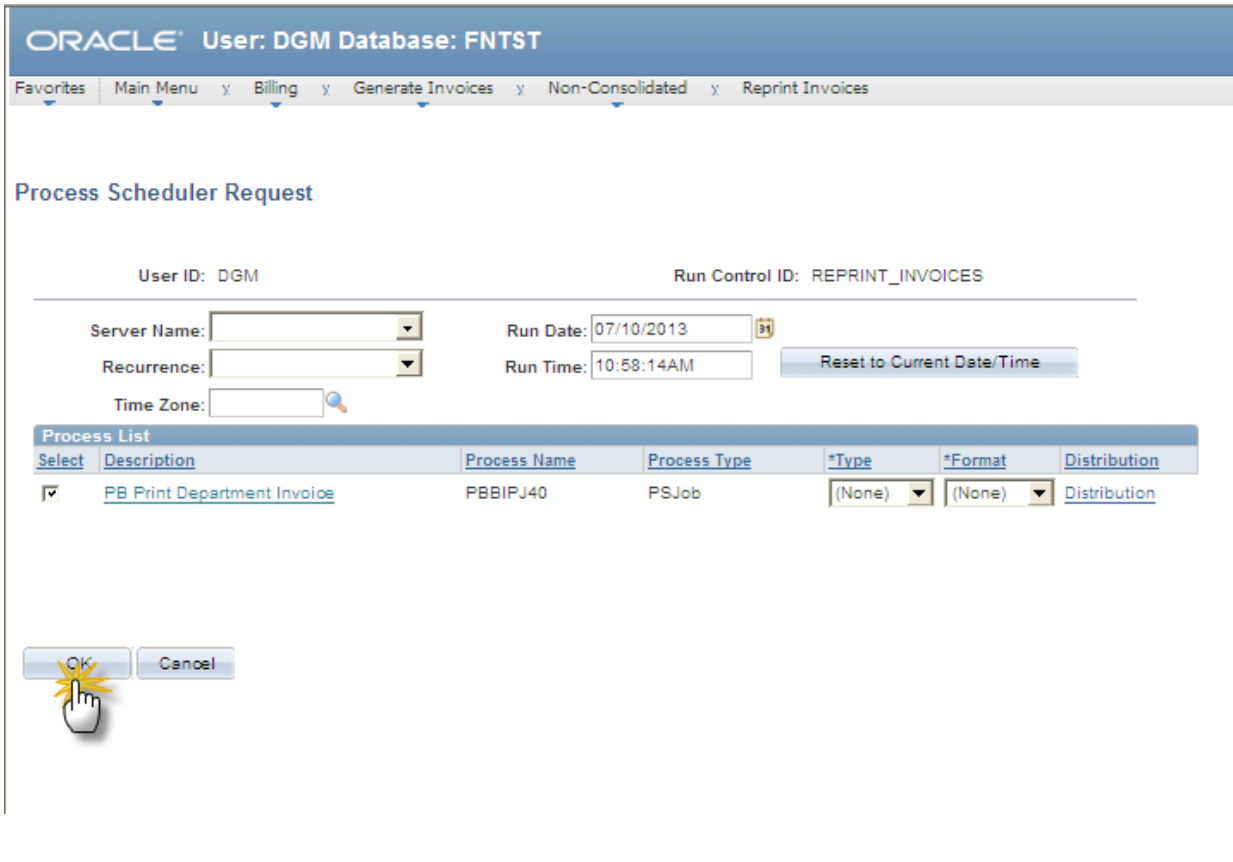

• Click the 'OK' button. This will produce a file of your Open Invoices and Email them to your District Email Address. They will show up in your Inbox with a Subject similar to this;

Output from bipsa03 (#7677649)

Output from bipsa01 (#7677648) -

*NOTE: These should be emailed to you within 5 minutes.*

**Revised 8/13**

#### **7. Print Your Invoices:**

• Simply open the email(s) and either 'View' and Print … or 'Download' and Print your Invoices. Or, if you do not need a printed copy at this time, be "green" and review them online.

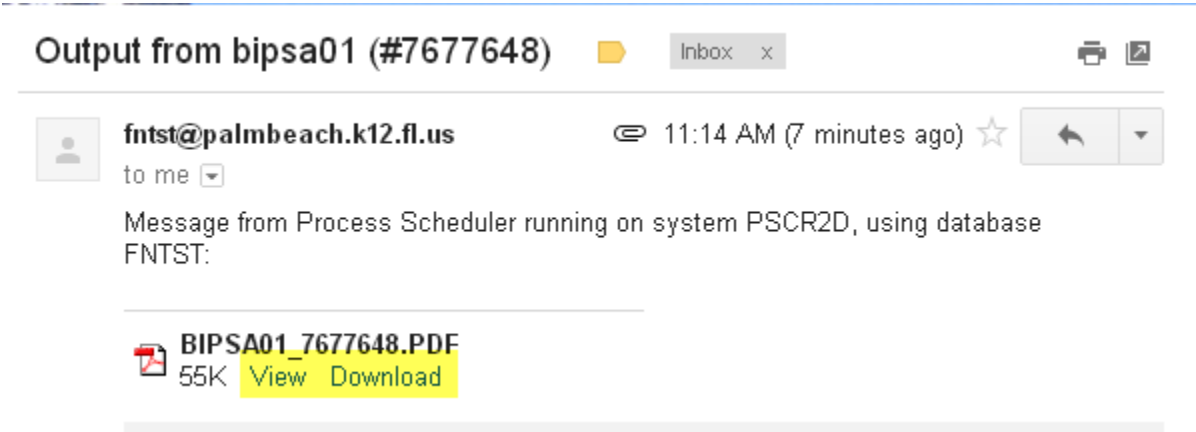

#### **\*\*\*\*\*\*\*\*\* NOTE \*\*\*\*\* NOTE \*\*\*\*\* NOTE \*\*\*\*\* NOTE \*\*\*\*\*\*\*\*\***

From this point on, use this SAME Run Control and follow these Steps.

- 1. Navigate to **Billing > Generate Invoices > Non-Consolidated > Reprint Invoices.**
- 2. Retrieve your Run Control (REPRINT\_INVOICES)
- 3. Click 'Run'
- 4. Click 'OK'
- 5. Wait for your Invoices to arrive via Email, Open and Print (or be "green" and review online if you don't need a printed copy)

#### **\*\*\*\*\*\*\*\*\* NOTE \*\*\*\*\* NOTE \*\*\*\*\* NOTE \*\*\*\*\* NOTE \*\*\*\*\*\*\*\*\***